### **PowerPoint 2010 Indents and Line Spacing**

# **Introduction**

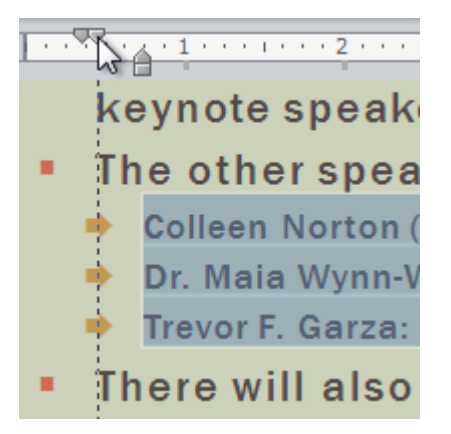

**Indentation** and **line spacing** are two important features you can use to change the way text appears on a slide. Indentation can be used to visually set paragraphs apart from one another or to create multilevel lists, while line spacing can be adjusted to improve readability or to fit more lines on the slide.

In this lesson, you will learn how to **indent** text and modify the **line spacing**.

### Indentation and line spacing

#### Video: Indents and Spacing in PowerPoint 2010

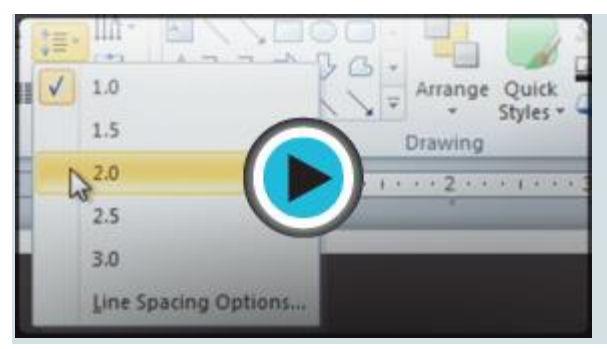

**Indentation** is a useful tool for making your text more readable. When used in paragraphs, a first-line indent helps to set paragraphs apart from one another. When used in bulleted or numbered lists, indents can change the level of each line to form a multilevel list. **Line spacing** is another tool you can use to control how text looks on the slide. It can be used to improve readability or to fit more lines on the slide.

Optional: You can download this **[example](https://media.gcflearnfree.org/ctassets/topics/176/PP2010_Indents_Practice.pptx)** for extra practice.

#### To indent using the Tab key:

A quick way to indent is to use the **Tab** key. In a normal paragraph, this will create a **first-line indent**, but if the paragraph is part of a bulleted or numbered list, the **entire paragraph** will be indented.

1. Place the insertion point **at the very beginning** of the paragraph you want to indent.

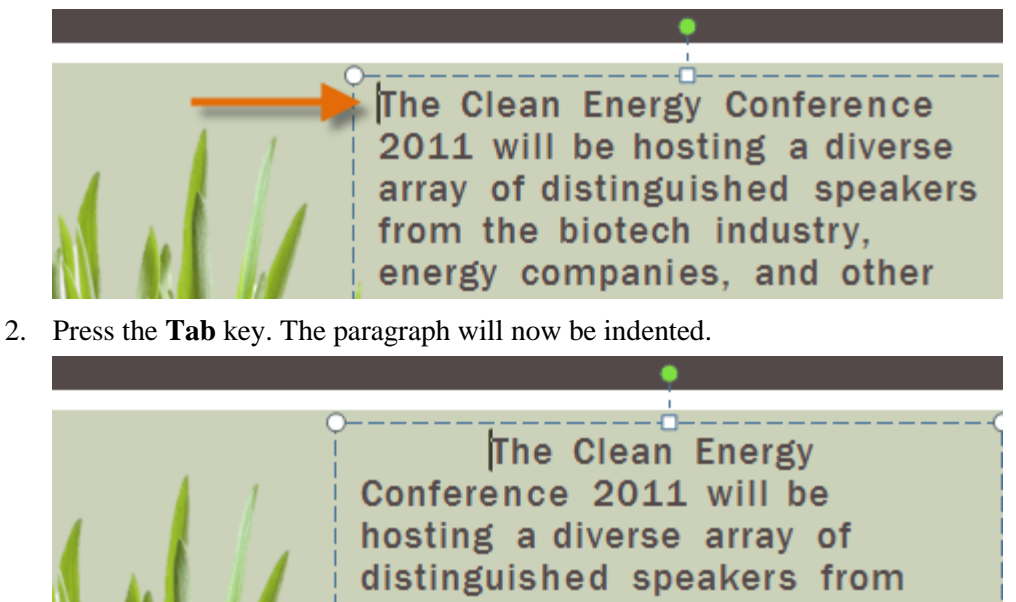

#### To use the Indent commands:

If you want to indent all of the lines in a paragraph, you can use the **Indent commands** on the Home tab. For lists, the Indent commands work the same way as the Tab key.

the biotech industry, energy

- 1. Select the text you want to indent.
- 2. On the **Home** tab, click the **Increase Indent** command to **increase** the indent or the **Decrease Indent** command to **decrease** the indent.

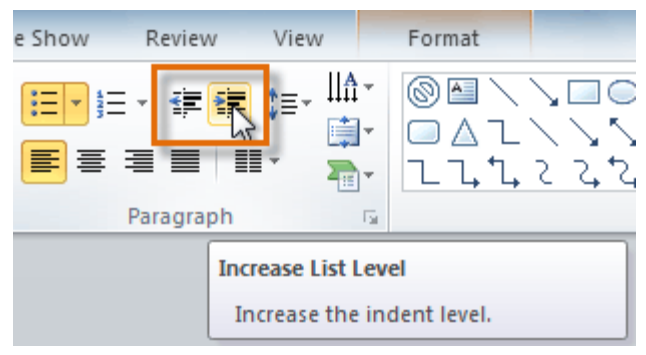

3. The selected text will update to reflect the new indent.

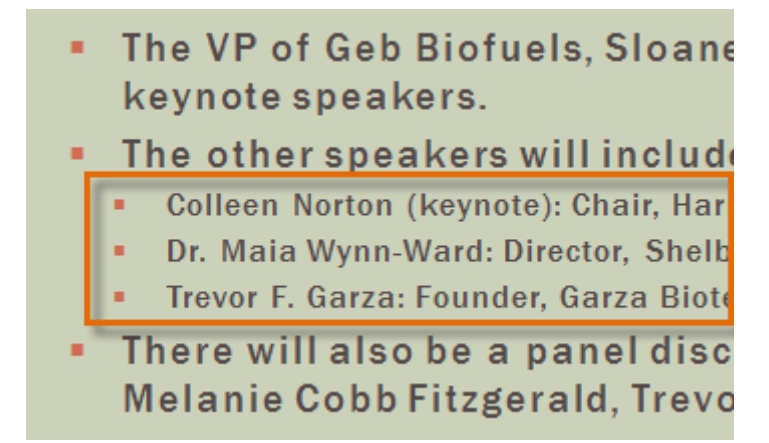

When you indent some of the lines in a bulleted or numbered list, it is called a **multilevel list**. Multilevel lists are useful if you want to create an **outline** or **hierarchy**. You may want to choose a different bullet style for different levels of the list to make them stand out even more.

- The VP of Geb Biofuels, Sloane Rivera, v ٠ keynote speakers.
- The other speakers will include: ٠
	- Colleen Norton (keynote): Chair, Harmon Energy
	- Dr. Maia Wynn-Ward: Director, Shelbyfield Univer
	- Trevor F. Garza: Founder, Garza Biotech Group
- There will also be a panel discussion will ٠ Melanie Cobb Fitzgerald, Trevor F. Garza

## Fine-tuning indents

Sometimes you may want to fine tune the indents and tabs in your presentations. You can do this by adjusting the **indent markers** and **tab stops** on the ruler. By default, the ruler is hidden, so you'll first need to **show the ruler**.

#### To show the ruler:

- 1. Select the **View** tab.
- 2. Click the **Ruler** check box in the Show/Hide group if it is not selected. The ruler will appear.

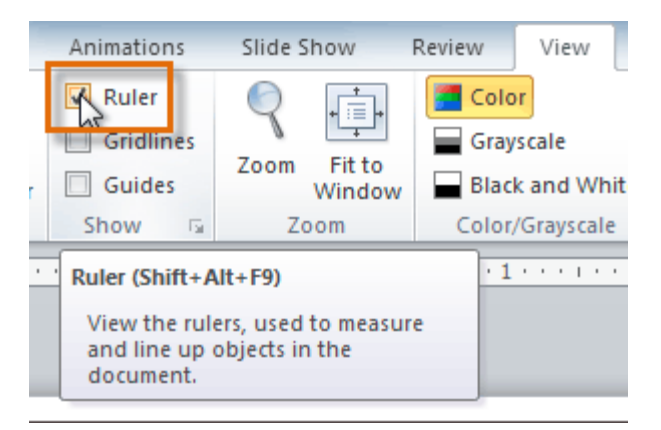

For full instructions on fine tuning indents and tabs, check out our lesson on **Using [Indents](https://www.gcflearnfree.org/word2010/using-indents-and-tabs/1/) and Tabs**.

## Customizing bullet spacing

When working with lists, PowerPoint allows you to adjust the space between a **bullet** and the **text** by using the **first-line indent marker** or the **hanging indent marker**. The ability to increase and decrease the indentation allows you to customize lists to meet your needs.

#### To change bullet spacing:

- 1. Select the lines you want to change.
- 2. On the ruler, drag the **first-line indent marker** to the right or left. The bullet will move independently from the text. Alternatively, you can drag the **hanging indent marker** to move the text without moving the bullet.

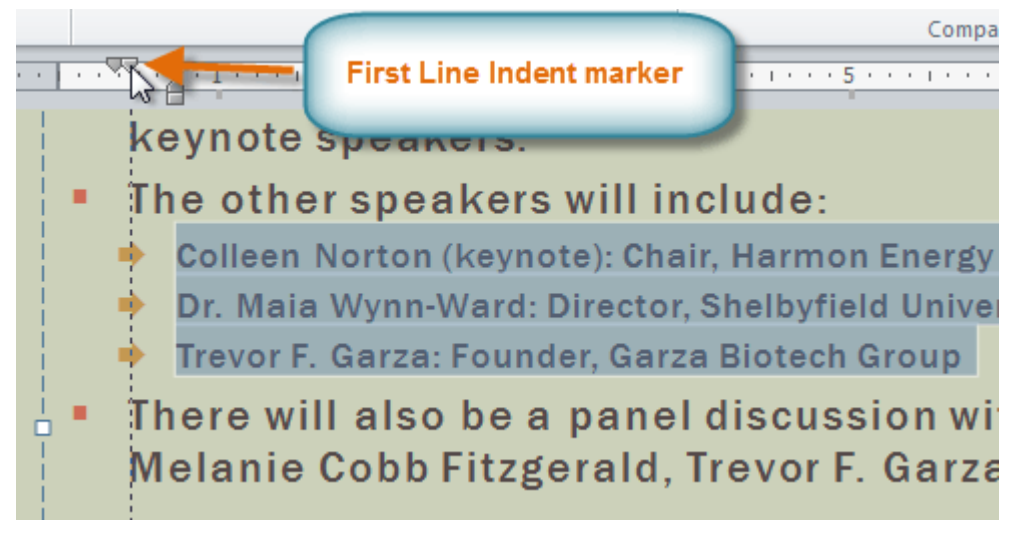

### Line spacing

PowerPoint allows you to adjust the amount of space between each line in a paragraph. You can **reduce** the line spacing to fit more lines on a slide, or you can **increase** it to improve readability. PowerPoint may

automatically change the font size when you adjust the line spacing, so increasing the line spacing too much may cause the text to be too small.

### To format line spacing:

- 1. **Select** the text you want to format.
- 2. Click the **Line Spacing** command in the **Paragraph** group on the **Home** tab.
- 3. Select the desired spacing option from the drop-down menu.

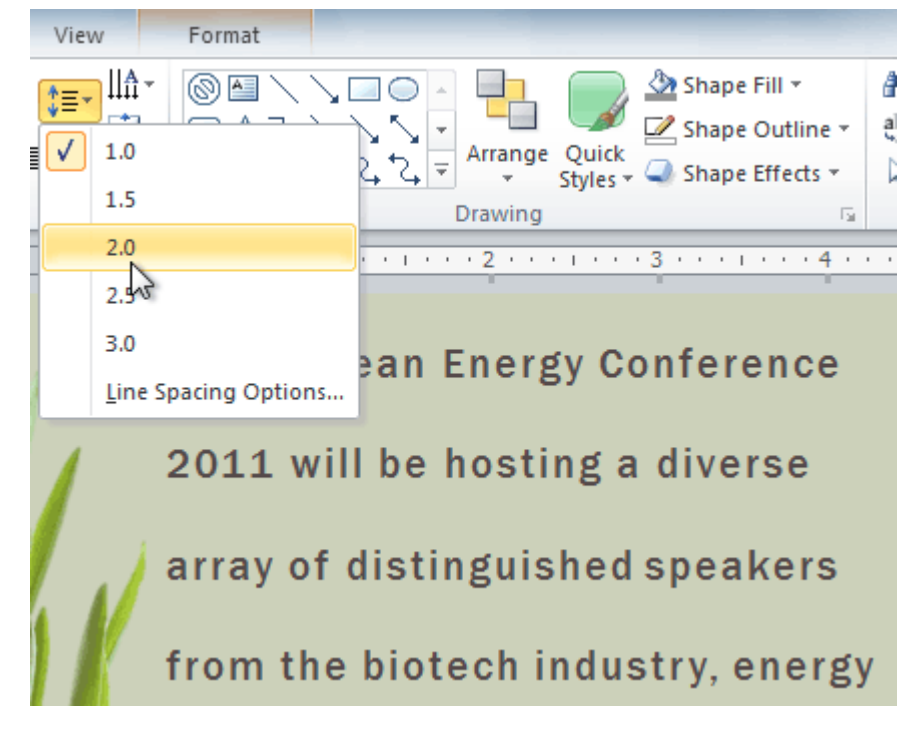

If you want to adjust the line spacing with even more precision, select **Line Spacing Options** from the drop-down menu. The **Paragraph** dialog box will open, allowing you to fine tune the line spacing and adjust the **paragraph spacing**, which is the amount of spacing that is added **before** and **after** each paragraph.

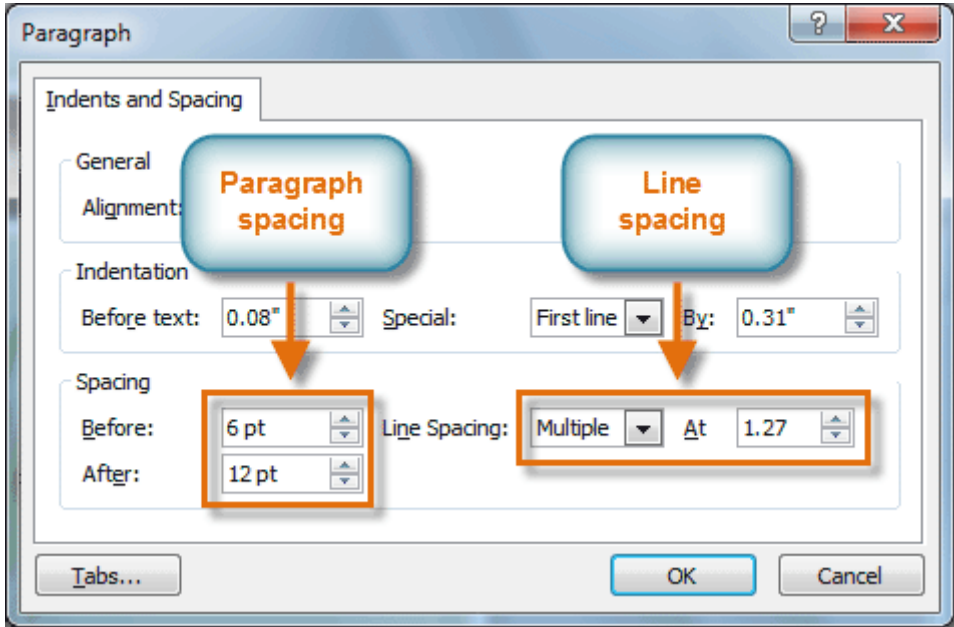

# Challenge!

- 1. Open an **existing PowerPoint presentation**. If you want, you can use this **[example](https://media.gcflearnfree.org/ctassets/topics/176/PP2010_Indents_Practice.pptx)**.
- 2. Add an **indent** to a paragraph. If you are using the example, indent the two paragraphs on slide 2.
- 3. **Indent** some of the lines in a list. If you are using the example, use the list on slide 3.
- 4. Show the **ruler**.
- 5. Move the bullet by dragging the **first-line indent marker**.
- 6. Change the **line spacing**.